## Introduction to MS Dynamics NAV

**(Detailed Customer and Vendor Entries - Detailní položky)**

Ing.J.Skorkovský,CSc.

MASARYK UNIVERSITY BRNO, Czech Republic Faculty of economics and business administration Department of corporate economy

# Description (source-NAV help) - 1

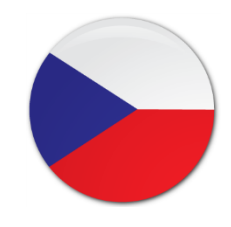

- Tabulka Detailní položky zákazníka obsahuje všechny účtované položky, včetně adjustací, spojených s dokladem a s položkami řádku deníku v tabulce Položka zákazníka (karta Zákazník ->Ctrl-F7)
- Kromě původní položky a vyrovnané položky, tabulka Detailní položka zákazníka obsahuje všechny adjustace vytvořené pro položku zákazníka. To mohou být skonta, realizované a nerealizované ztráty a zisky ze změn směnných kursů, zaokrouhlení vyrovnání a oprav z důvodu zaokrouhlení různých měn.

## Description (source-NAV help) - ENG

• You use the Detailed Cust. Ledg. Entries window to view a summary of all the posted entries and adjustments related to a specific customer ledger entry in the [Customer Ledger Entries](http://dynav.econ.muni.cz:49000/main.aspx?lang=en&content=N_25.htm) window. This feature allows you to see why a certain entry was made on a certain account in connection with discounts, roundings, and currency exchange adjustments.

# How to view DCLE

- To view detailed customer ledger entries
- In the Search box, enter Customers, and then choose the related link. Open the relevant Customer card.
- On the Navigate tab, in the History group, choose Ledger Entries.
- Select the relevant customer ledger entry.
- On the Navigate tab, in the Entry group, choose Detailed Ledger Entry.
- **OR two times Ctrl-F7 !!!**

# Example - SO I

### Customer with USD currency

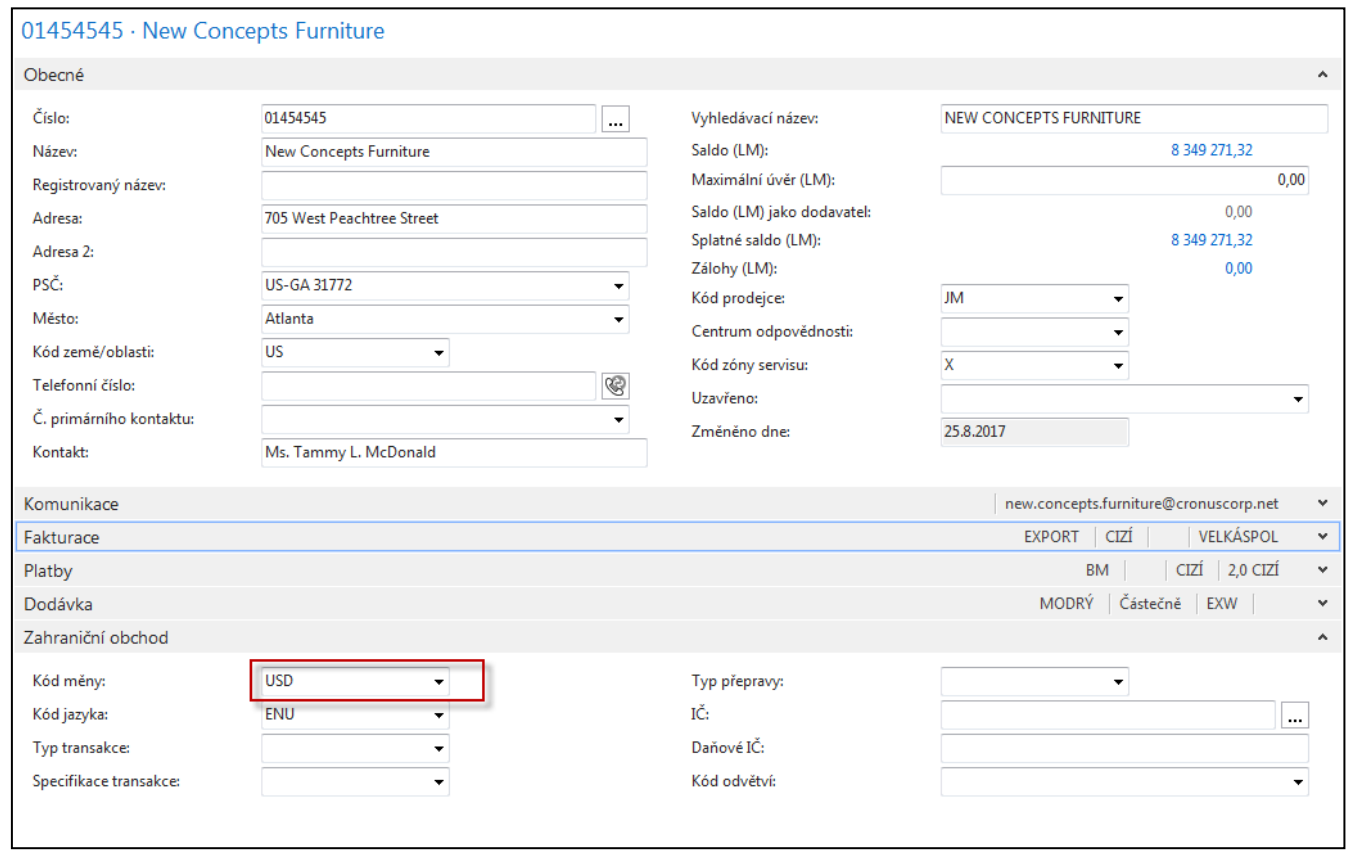

# Example - SO III

SO header with chosen customer

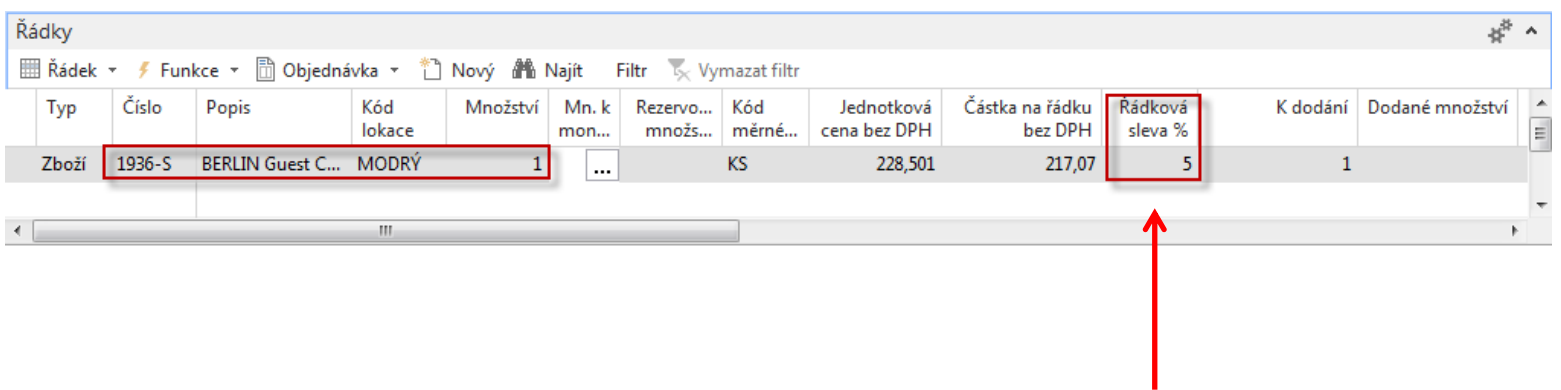

### See line discount !!!

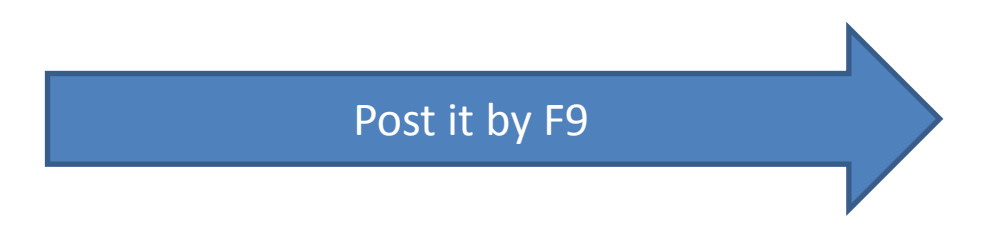

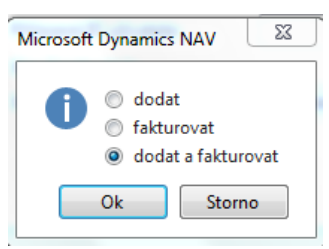

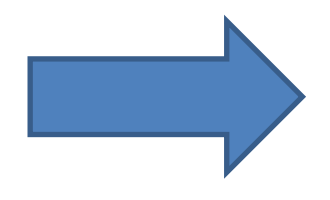

# Go to GL Journal

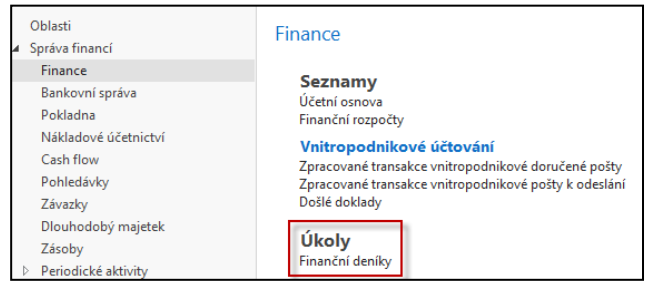

### Add field as shown belowand move it up

#### Zobrazit sloupce v tomto pořadí: Sloupce k dispozici: Částka (LM) Zúčtovací datum  $\overline{\phantom{a}}$ Částka DPH Datum DPH Částka DPH (LM) Typ dokladu Přidat >> Částka DPH protiúčtu Číslo dokladu Částka DPH protiúčtu (LM) << Odstranit Typ účtu Číslo externího dokladu Číslo účtu Číslo kampaně --- Ukotvit podokno---Číslo plátce/věřitele Účto skupina Číslo položky došlého dokladu Popis Číslo vyrovnání dokladu Typ obecného účtování Dal částka Obecná obch.účto skupina Datum dokladu Obecná účto skupina zboží Datum DPH pův.dokladu Částka DPH obch.účto sk.protiúčtu Typ protiúčtu DPH obchodní účto skupina Číslo protiúčtu DPH účto sk.zboží protiúčtu Obecný účto typ protiúčtu DPH účto skupina zboží Obec.obch.účto sk. protiúčtu Externí číslo vyrovnání dokladu Obec.účto sk.zboží protiúčtu Kód časového rozlišení ID povolení přímého inkasa ID vyrovnání Poznámka Informace o transakci Typ partnera pův.dokladu Číslo partnera pův.dokladu Informace plátce Kód adresy příjemce/objednávky

#### Vybrat sloupce pro zobrazení v seznamu

# GLJ- another modification

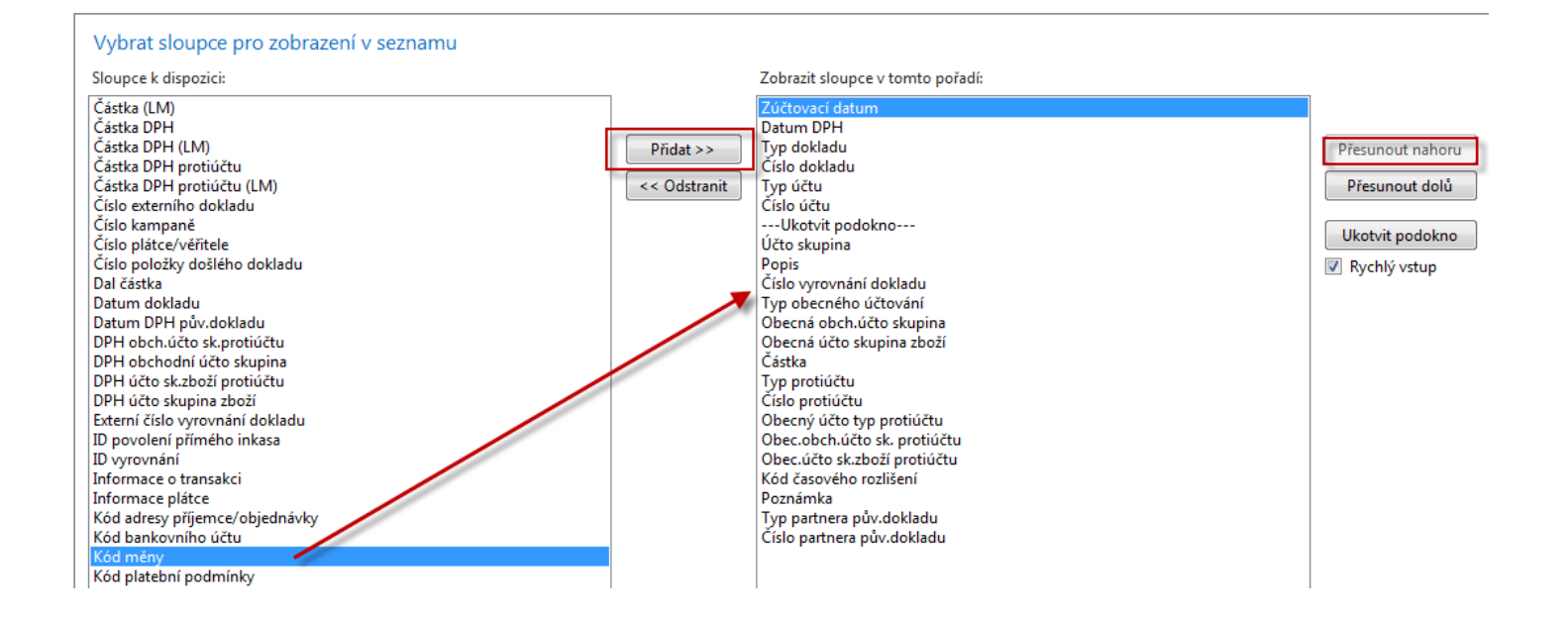

# GLJ

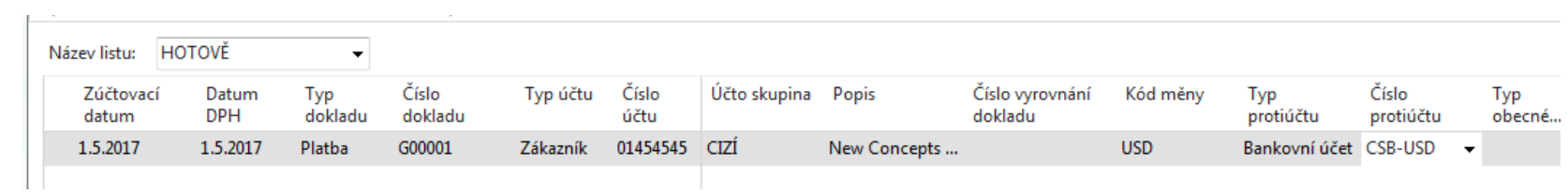

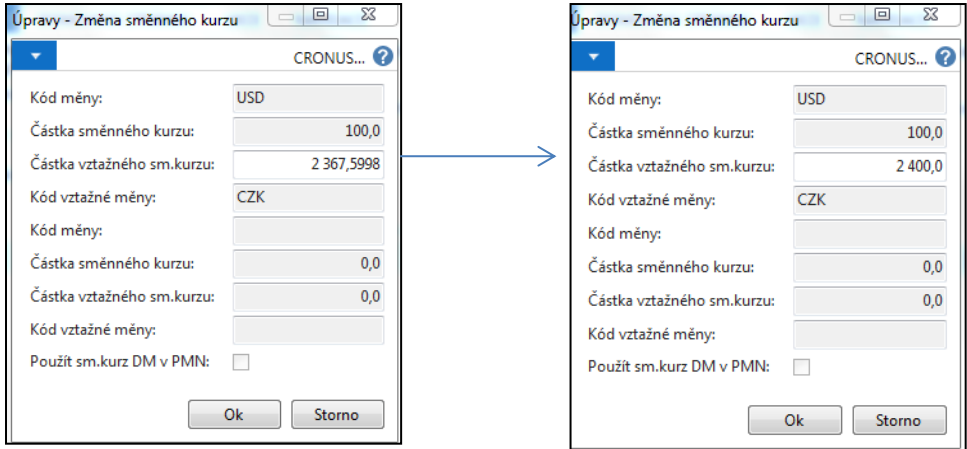

# GLJ

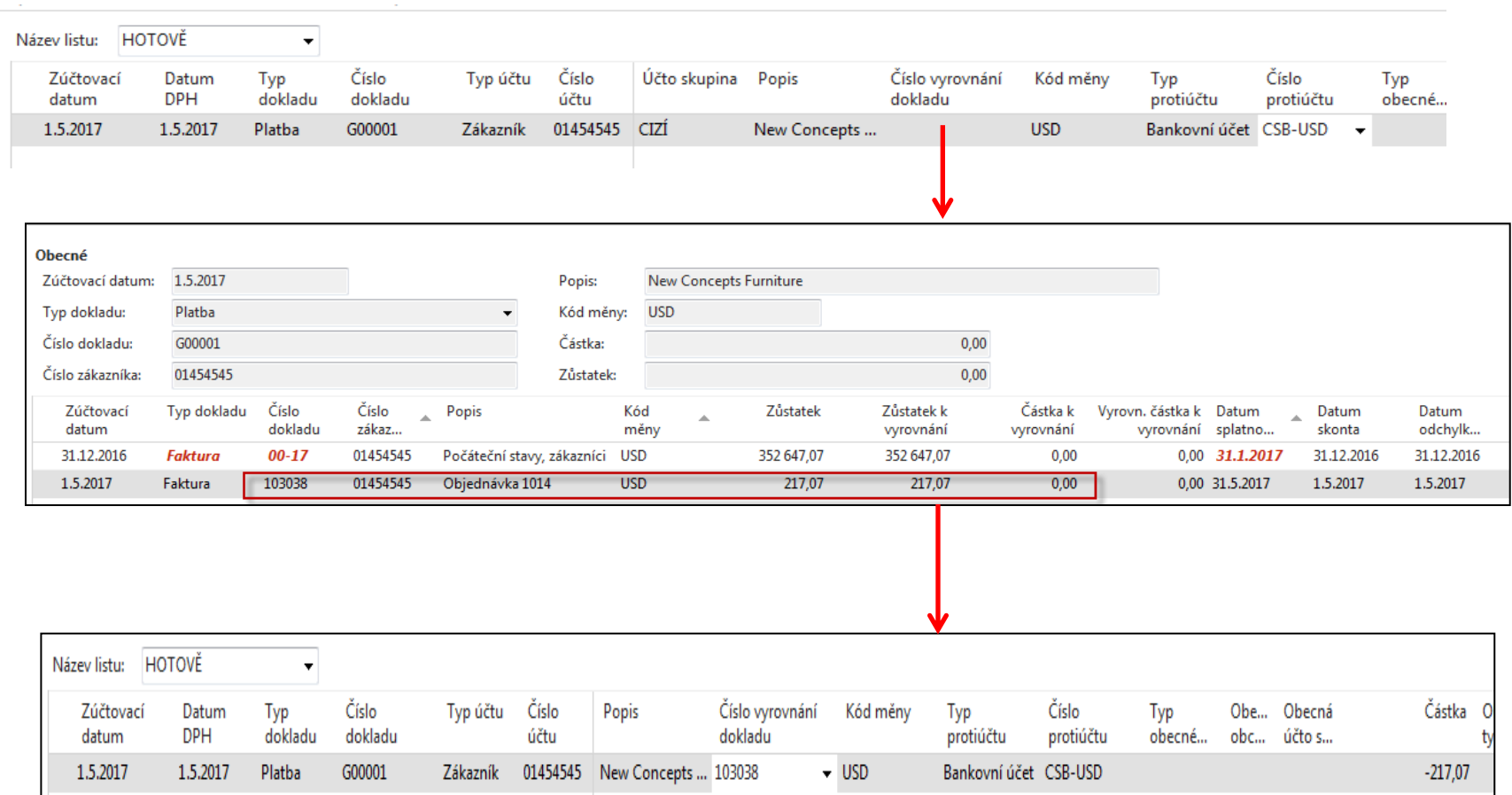

# GLJ

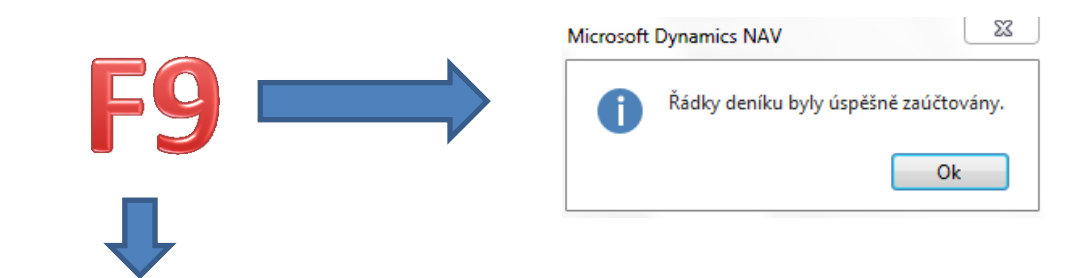

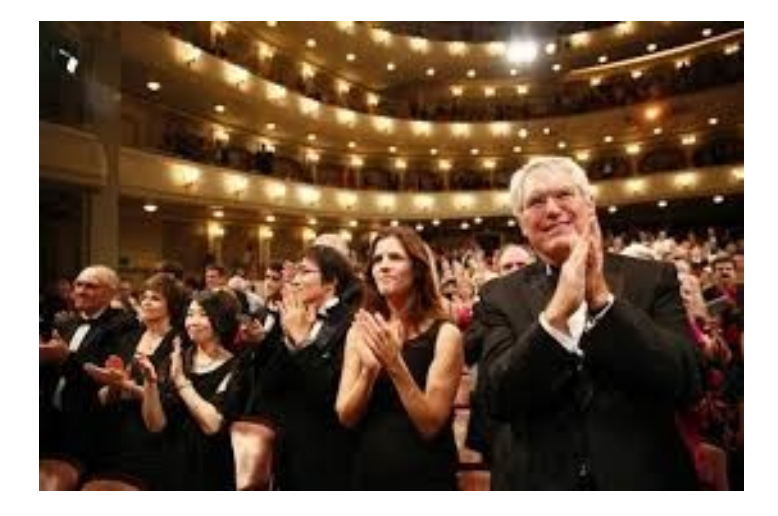

And all entries are created (Item, Customer, GL and Detailed Customer ones) !!!

# Customer Ledger Entries

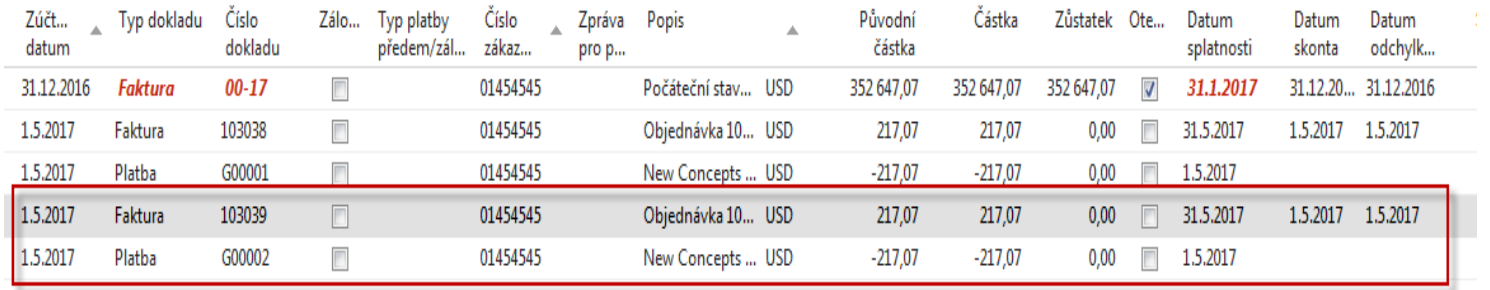

# Detailed CLE

### Action->Navigate ->

#### **Doklad**

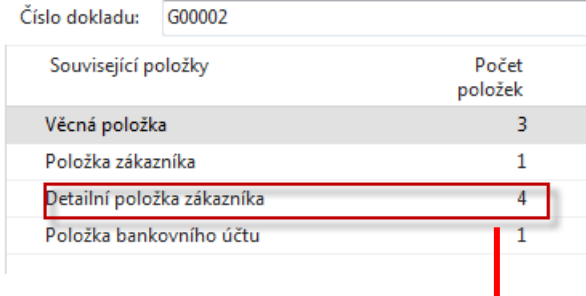

## From CE type Payment

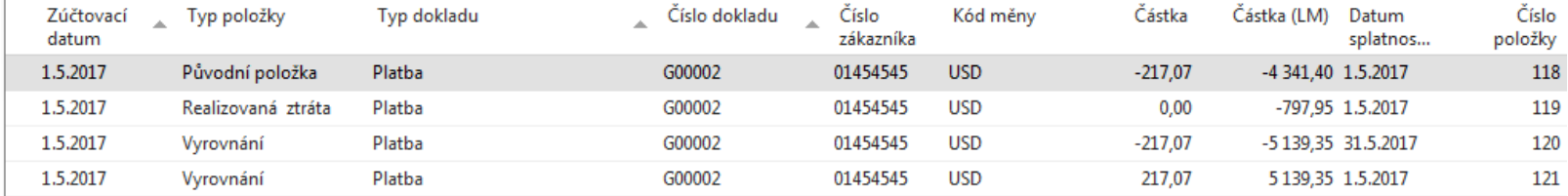

# Detailed CLE

### Action->Navigate ->

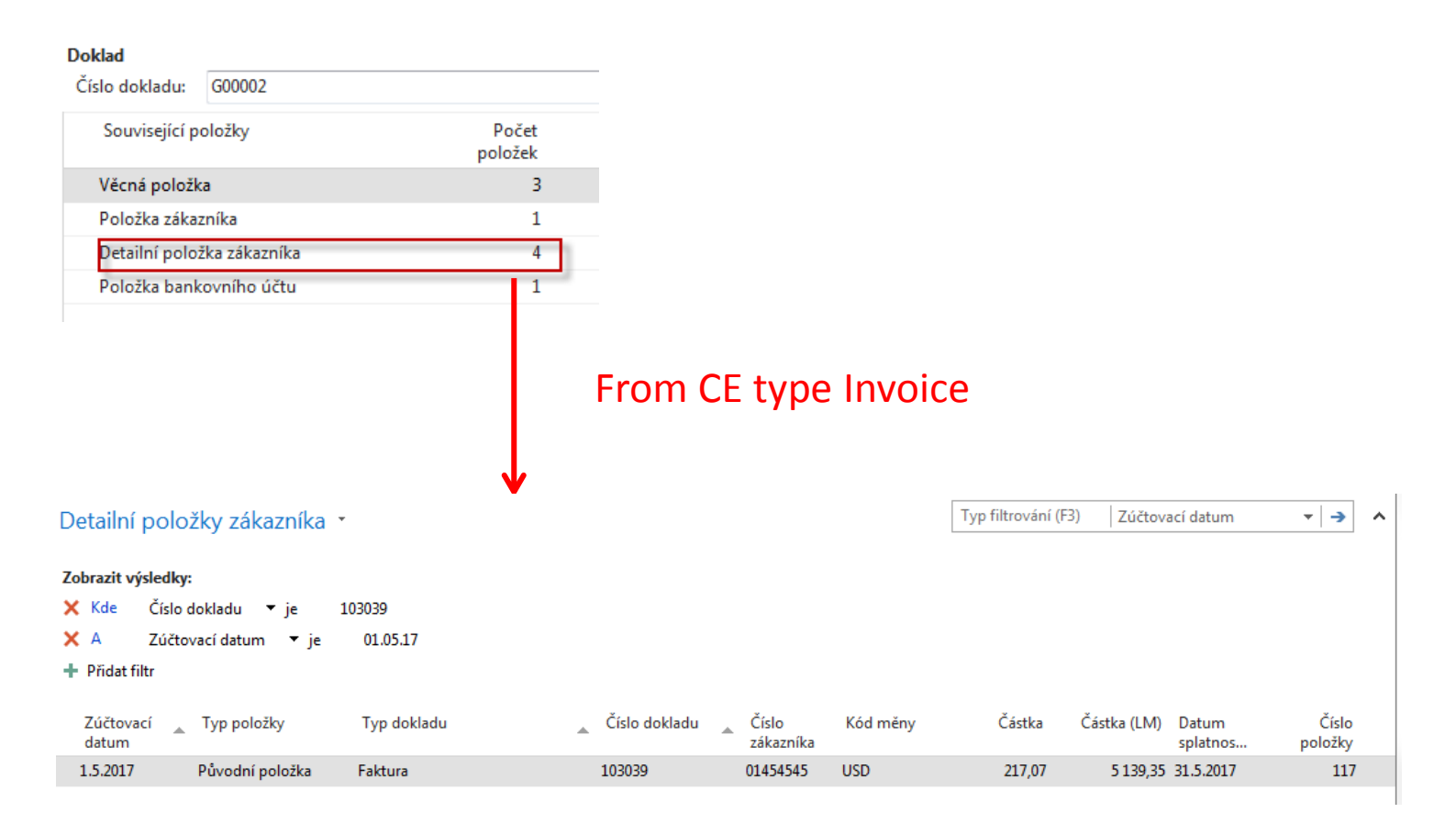

# **GL Registers**

### Věcné položky \*

Typ filtrování (F3) Číslo dokladu  $\vert \cdot \vert \rightarrow \vert$  $\lambda$ 

### Zobrazit výsledky:

X Kde Číslo položky → je 3040..3042

+ Přidat filtr

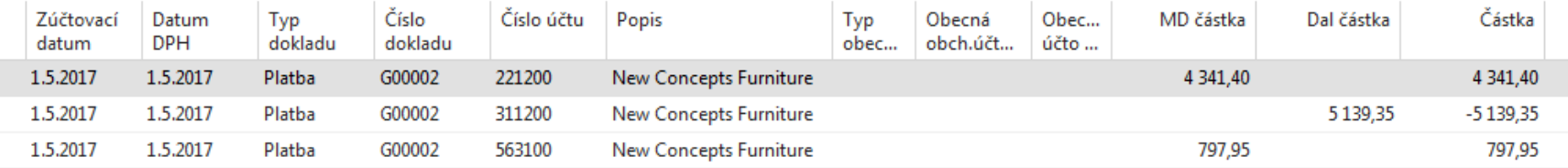

# Example II

### Change Payment Terms Code to 1M(8D) – will be expained !!!

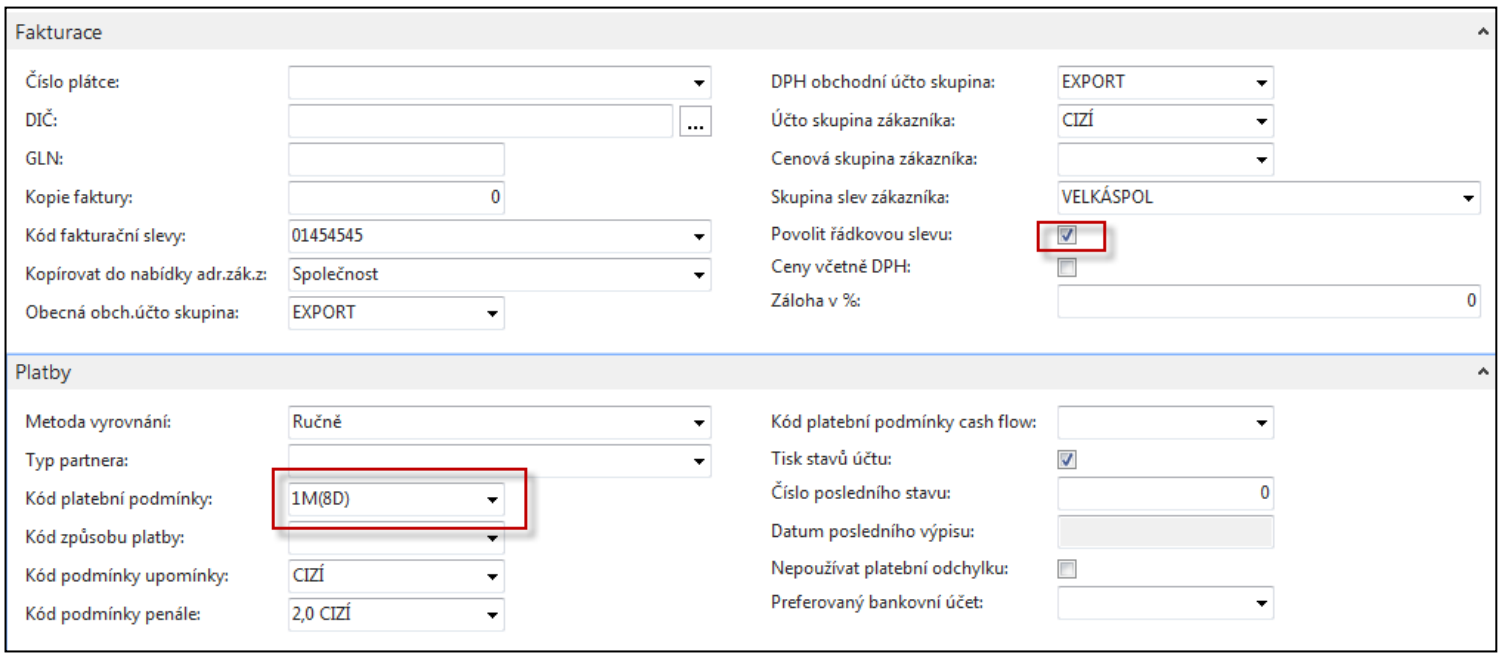

Change Location from Yellow to BLUE !

# SO and Payment and change of Exchange Rate (USD) and see DCLE ....

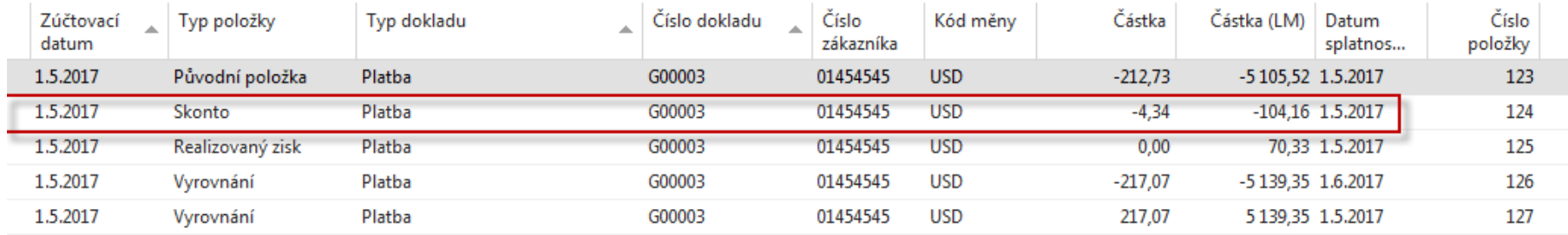

## End of section  **(Detailed Customer and Vendor Entries – Detailní položky)**

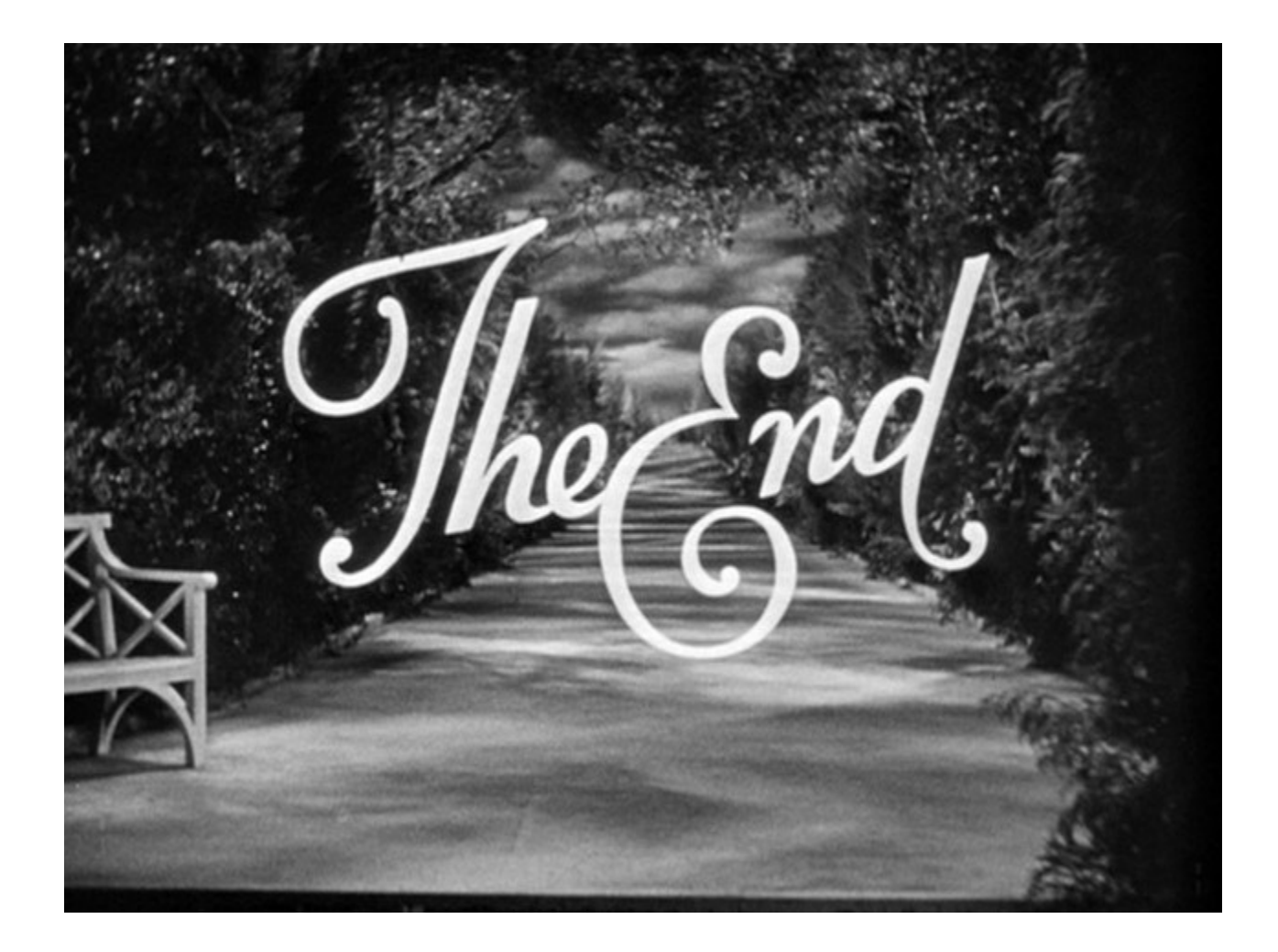